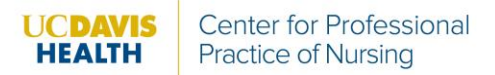

## **Directions: Earning CE Contact Hours with Elsevier**

- 1. Log into your UC Learning Center account.
- 2. Search for the Elsevier content you want to complete. Anything with a "CE" at the end offers CE contact hours.
- 3. Click "Start" on the Elsevier content. A separate window will open.
- 4. Click on "View CE Information" on the far right to review "How to Earn Continuing Education Credit" and how many CE contact hours are offered.

Note: You must complete all three (3) required steps in order to earn the contact hours:

- **Read the Clinical Skill extended text and view associated animations** *(where applicable)*
- **Complete the posttest and review your results NOTE:** You must achieve **a score of 80% or higher** to earn CE credit.
- **Complete and submit the evaluation for the activity NOTE:** Your continuing education credit is awarded the date you submit the evaluation. The date on your certificate is the date the evaluation is submitted.
- 5. Review the required content.
- 6. When you are done, click "Test", complete the posttest, and click "Submit Test". Once you have scored 80% or higher, you may continue.
- 7. Click "Claim Certificates" on the far right.

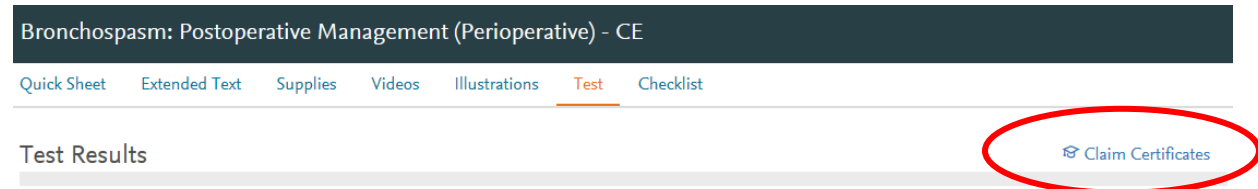

8. Complete Lesson Evaluation to access certificate

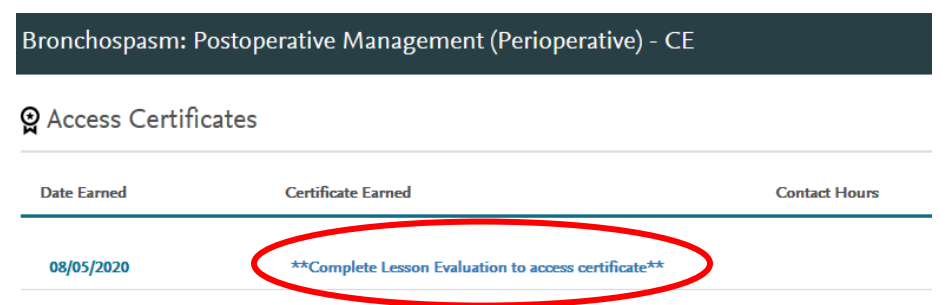

- 9. Set up Learner Profile if this is your first time accessing
- 10. Once Learner Profile has required information, click "Submit"
- 11. Complete Evaluation for the course.
- 12. Your certificate of completion will show. You can print the certificate, save it, or screenshot it for your records.

**Note:** your UC Learning Training Transcript will show that you completed the activity in Elsevier. However, this is *not* your official certificate showing the number of CE contact hours you received. You will need to save this information directly from Elsevier for licensing and certification needs.